# **MS-720Q&As**

Microsoft Teams Voice Engineer

### **Pass Microsoft MS-720 Exam with 100% Guarantee**

Free Download Real Questions & Answers **PDF** and **VCE** file from:

**https://www.leads4pass.com/ms-720.html**

100% Passing Guarantee 100% Money Back Assurance

Following Questions and Answers are all new published by Microsoft Official Exam Center

**C** Instant Download After Purchase

**83 100% Money Back Guarantee** 

365 Days Free Update

**Leads4Pass** 

800,000+ Satisfied Customers

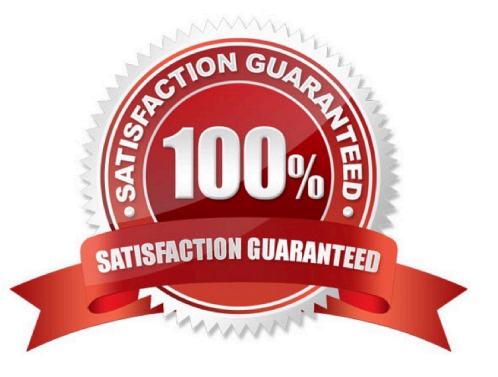

#### **QUESTION 1**

You have a Microsoft Teams Phone deployment that has 10 offices. Each office has a Session Border Controller (SBC). A user reports that she can make internal calls by using the dial pad, but cannot use the dial pad to make external calls. What is a possible cause of the issue?

- A. The user has the incorrect Teams app setup policy applied.
- B. The user has the incorrect voice routing policy applied.
- C. The user is missing a validated emergency address.
- D. Enterprise Voice is disabled for the user.
- Correct Answer: B

Reference: https://docs.microsoft.com/en-us/microsoftteams/manage-voice-routing-policies

#### **QUESTION 2**

You are enabling users for Direct Routing.

You already assigned licenses to the users.

You need to complete the user setup.

Which two cmdlets should you run? Each correct answer presents part of the solution.

NOTE: Each correct selection is worth one point.

- A. Set-CsOnlineVoiceUser
- B. Grant-CsOnlineVoiceRoutinePolicy
- C. Set-CsUser
- D. Grant-CsVoicePolicy
- E. Set-CsUSerPstnSettings

Correct Answer: BC

#### **QUESTION 3**

You are optimizing a network to better support voice and collaboration workloads in Microsoft Teams.

When the users are at a specific corporate site, you need to prevent the users from adding video during calls.

Solution: You run New-CsTeamsNetworkRoamingPolicy and set the -AllowiPvideo parameter to \$False.

Does this meet the goal?

A. Yes

B. No

Correct Answer: B

#### **QUESTION 4**

HOTSPOT

You have a Microsoft Teams Phone deployment

You are implementing dynamic emergency calling.

You need to define a network topology for the implementation.

How should you complete the PowerShell script?

To answer, select the appropriate options in the answer area.NOTE: Each correct selection a worth one point

Hot Area:

New-CsTenantNetworkRegion -NetworkRegionID "US" New-CsOnlineLisLocation New-CsTenantNetworkSite These are the selections for the first missing value. New-CsTenantNetworkSubnet New-Cs1enant1rustedlPAddress "10.10.0.0" -MaskBits "22" -NetworkSiteID "OH1" New-CsOnlinet sLocation -IPAddress -SiteAddress New-CsTenantNetworkSite -SubnetID New-CsTenantNetworkSubnet New-CsTenantTrustedlPAddress

#### Correct Answer:

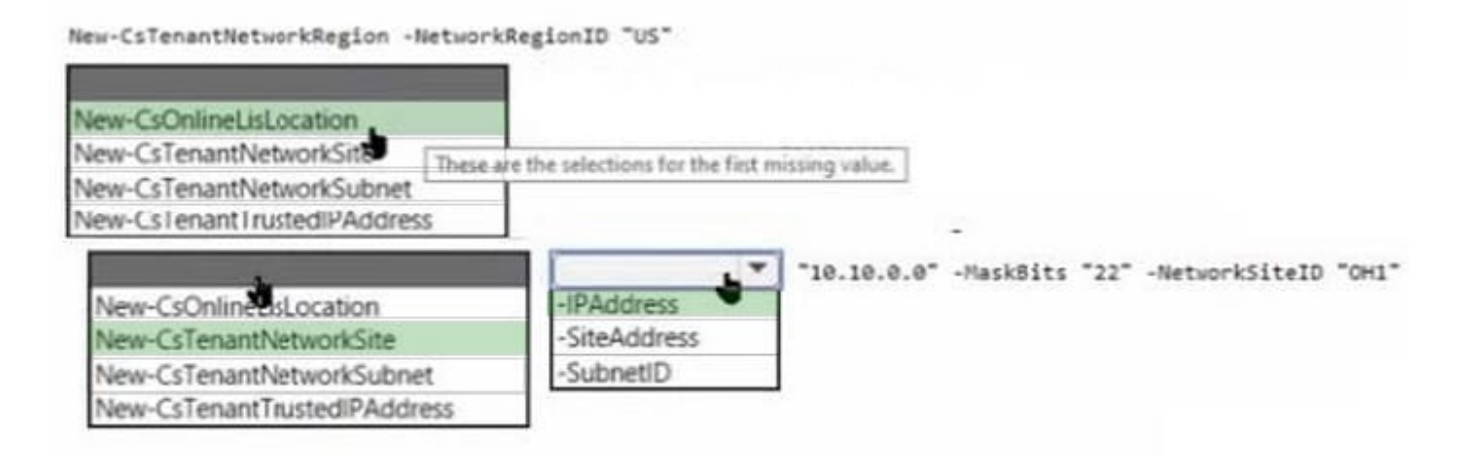

#### **QUESTION 5**

DRAG DROP

Your company has an on-premises deployment of Microsoft Skype for Business Server 2015 with CU8 that Is configured for hybrid connectivity.

You are migrating to Microsoft Teams Phone. A Direct Routing trunk is used for PSTN connectivity. The company requires that phone number assortments be performed in Active Directory.

You plan to create a call queue that will service users both on-premises and in the cloud.

You need to create and assign a resource account for the call queue. The call queue must be able to teach users regardless of which platform they are on.

Which three actions should you perform in sequence? To answer, move the appropriate actions from the list of actions to the answer area and arrange them in the correct order.

Select and Place:

#### **Actions**

Instruct User1 to sign in to the Microsoft Teams dient, establish a remote session to his computer, and then configure the delegation settings in the Teams client.

For User2, set Permission to Make and receive calls.

From the Microsoft Teams admin center, select Voice, select Phone numbers, and then select the phone number of User1.

From Users in the Microsoft Teams admin center, open the settings of User1, and then select the Voice tab.

From Users in the Microsoft Teams admin center, open the settings of User2, and then select the Voice tab.

For User2, set Permission to Receive calls, and then set Allow changing call settings to Off.

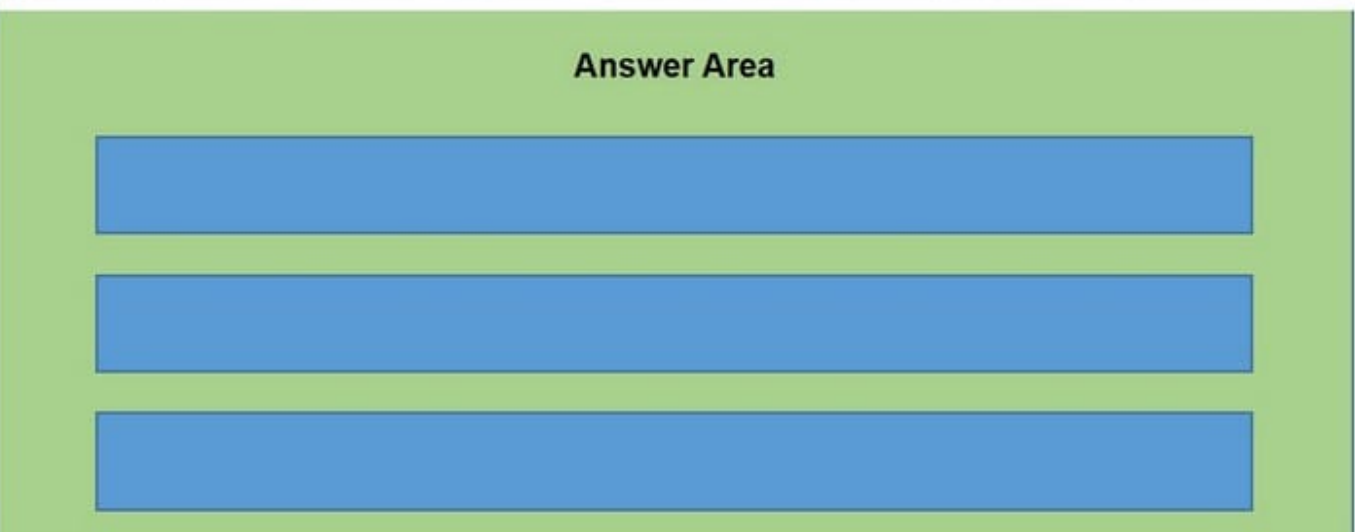

Correct Answer:

#### **Actions**

Instruct User1 to sign in to the Microsoft Teams dient, establish a remote session to his computer, and then configure the delegation settings in the Teams client.

For User2, set Permission to Make and receive calls.

From the Microsoft Teams admin center, select Voice, select Phone numbers, and then select the phone number of User1.

From Users in the Microsoft Teams admin center, open the settings of User1, and then select the Voice tab.

From Users in the Microsoft Teams admin center, open the settings of User2, and then select the Voice tab.

For User2, set Permission to Receive calls, and then set Allow changing call settings to Off.

#### **Answer Area**

From the Microsoft Teams admin center, select Voice, select Phone numbers, and then select the phone number of User1.

For User2, set Permission to Receive calls, and then set Allow changing call settings to Off.

Instruct User1 to sign in to the Microsoft Teams client, establish a remote session to his computer, and then configure the delegation settings in the Teams client.

[Latest MS-720 Dumps](https://www.leads4pass.com/ms-720.html) [MS-720 VCE Dumps](https://www.leads4pass.com/ms-720.html) [MS-720 Exam Questions](https://www.leads4pass.com/ms-720.html)